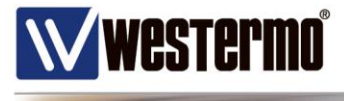

# **Application Note**

### **BRD355 – Configuration de l'interface DSL**

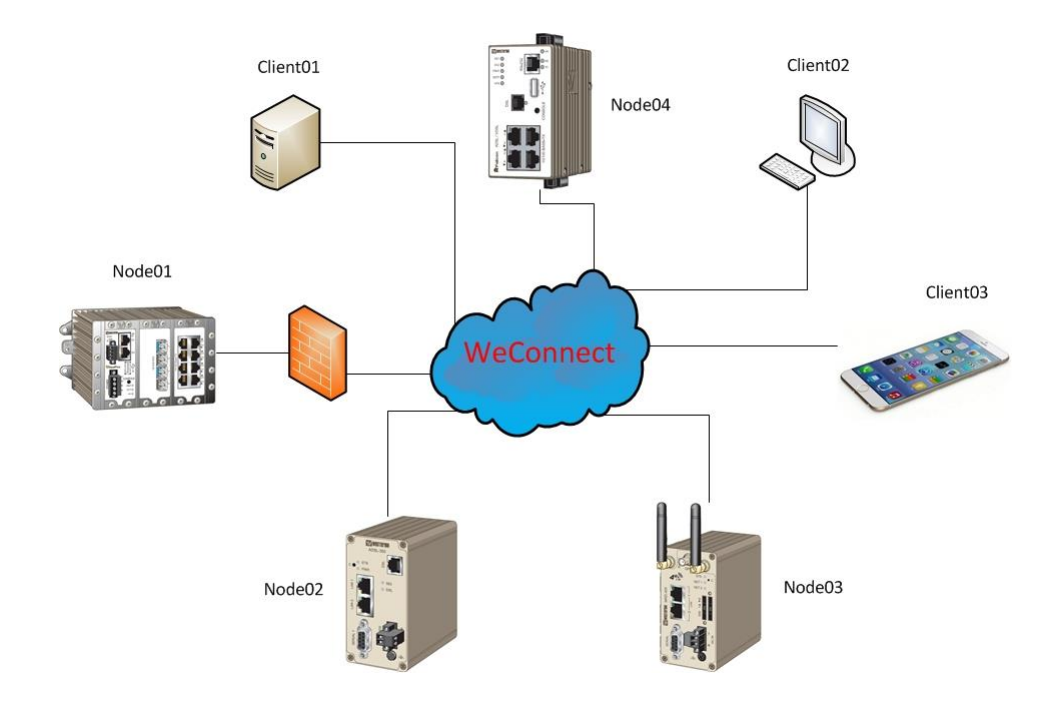

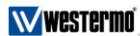

Westermo France Bat.A, 9, Chemin de Chilly Bat.A, 7, Chemin de Chiliy<br>FR-91160 Champlan, France<br>Tel. +33 1 69102100 | Fax. +33 1 69102101 infos@westermo.fr | www.westermo.fr

A Beijer Electronic Group Company

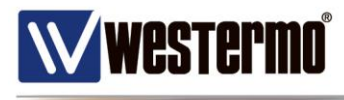

### **Table des matières**

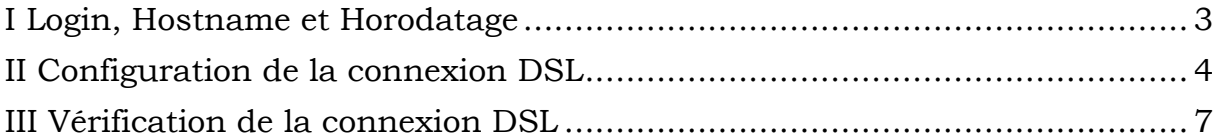

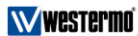

Westermo France<br>Bat. A, 9, Chemin de Chilly<br>FR-91160 Champlan, France<br>Tel. +33 1 69102100 | Fax. +33 1 69102101 infos@westermo.fr | www.westermo.fr

A Beijer Electronic Group Company

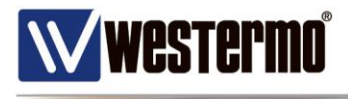

Cette fiche d'application présente la configuration de base du routeur BRD355 pour la connexion DSL.

## <span id="page-2-0"></span>**I Login, Hostname et Horodatage**

Le routeur BRD355 possède l'adresse 192.168.2.200/24 comme adresse IP par défaut. Son login par défaut est : admin / westermo.

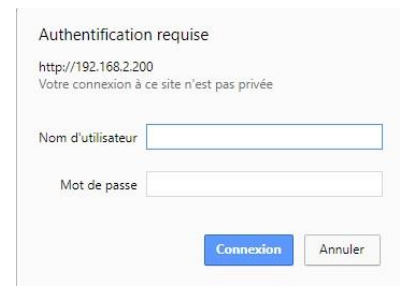

Une fois le bon login renseigné, la page de statut principale est présentée.

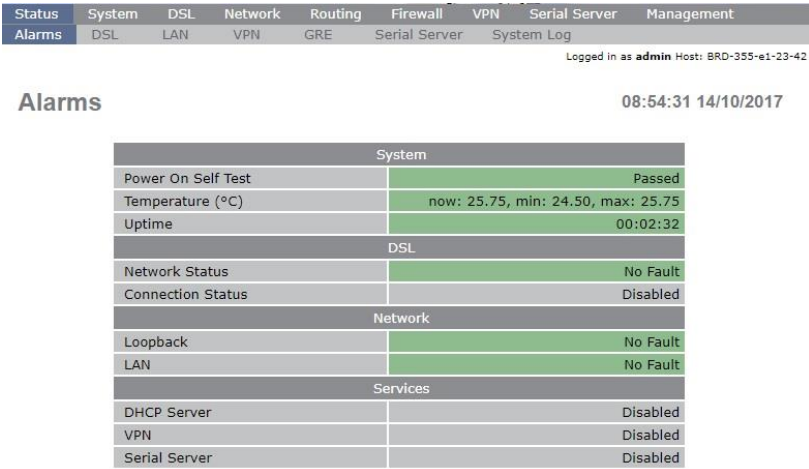

Il est important de pouvoir identifier le routeur par un *hostname*, lui renseigner une heure afin d'horodater les événements du log et de configurer un nouveau mot de passe pour sécuriser son accès.

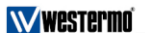

A Beijer Electronic Group Company

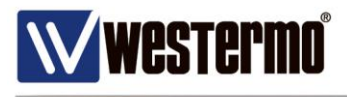

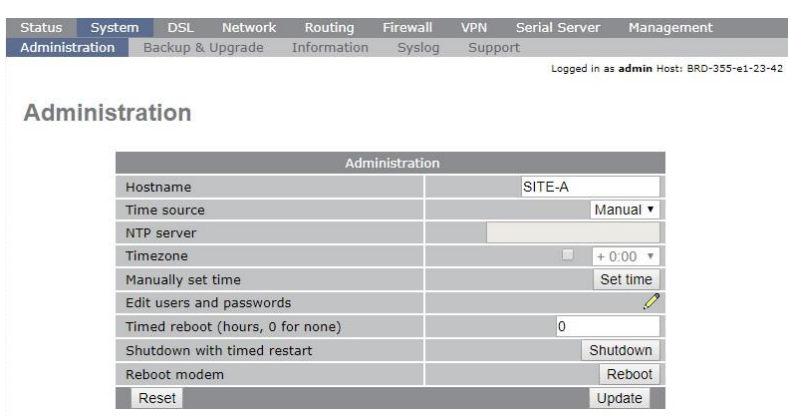

Le routeur peut synchroniser son heure sur un serveur de temps NTP (*Time Source*). Rentrer dans le menu *Edit users and passwords* pour modifier le mot de passe par défaut.

## <span id="page-3-0"></span>**II Configuration de la connexion DSL**

La première étape consiste à vérifier la bonne synchronisation de la ligne DSL. Connecter la ligne sur le port DSL puis aller sur la pasge suivante.

÷

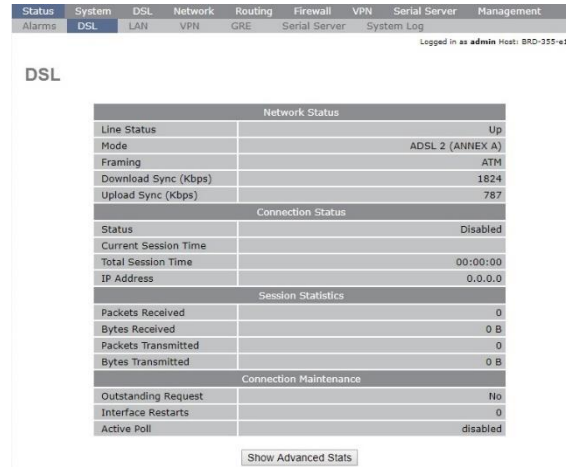

La ligne est bien synchronisée : le paramètre *Line Status* est *Up*.

*Remarque :* si la ligne n'affiche pas Up alors il sera nécessaire de vérifier avec l'opérateur que la ligne est bien opérationnelle.

**Westermo** 

A Beijer Electronic Group Company

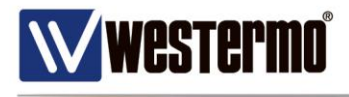

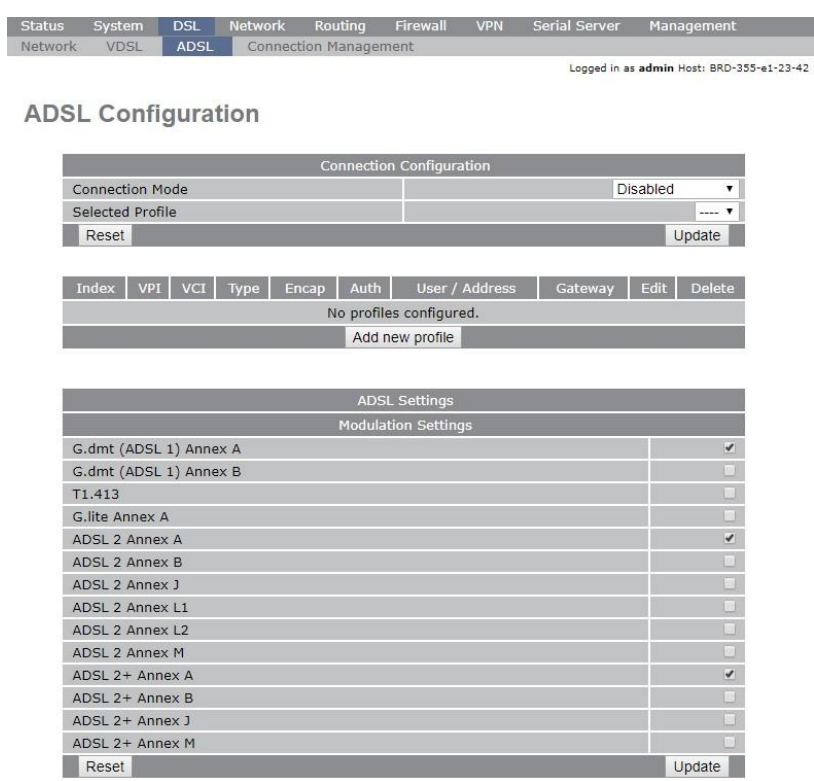

Les étapes de configuration de la connexion DSL sont les suivantes :

Commencer par ajouter un nouveau profil pour votre connexion DSL.

**ADSL Configuration** 

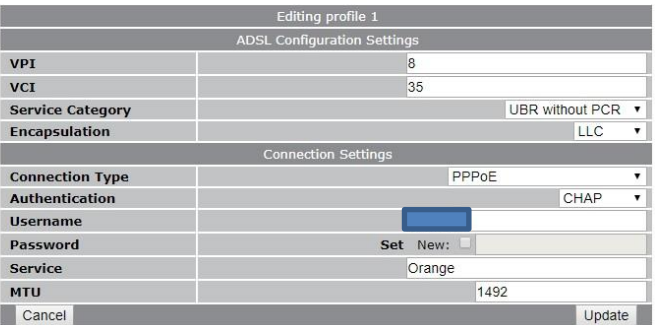

Les valeurs *VPI=8* et *VCI=35* sont communs aux opérateurs (sauf Free : *VPI=8* et *VCI=36*). De même l'encapsulation et le type de connexion les plus répandus sont *LLC* et *PPPoE* respectivement.

Choisissez le service *UBR without PCR* comme catégorie de service puisque la valeur de la bande passante de la ligne n'est pas connue à l'avance et peut varier.

**Westermo** 

A Beijer Electronic Group Company

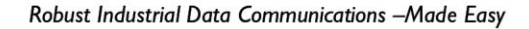

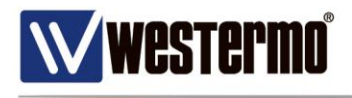

Les autres choix de service sont :

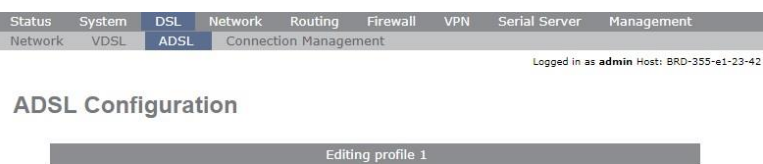

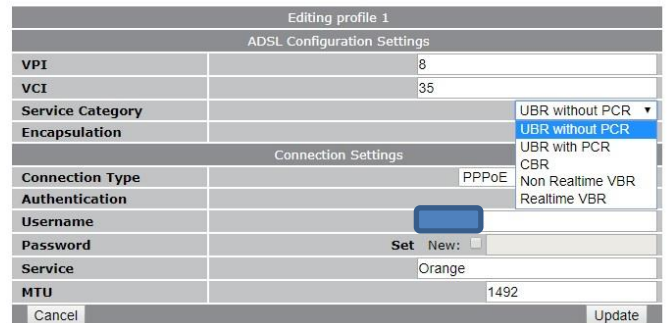

UBR : Unspecified Bit Rate

- PCR : Peak Cell Rate
- CRB : Constant Bit Rate
- VBR : Variable Bit Rate

Enfin renseigner le login d'authentification (*PAP* ou *CHAP*) tel que vous l'a fourni votre opérateur.

Le champ *Service* correspond à une étiquette pour identifier la connexion DSL (attention : ne pas mettre d'espace).

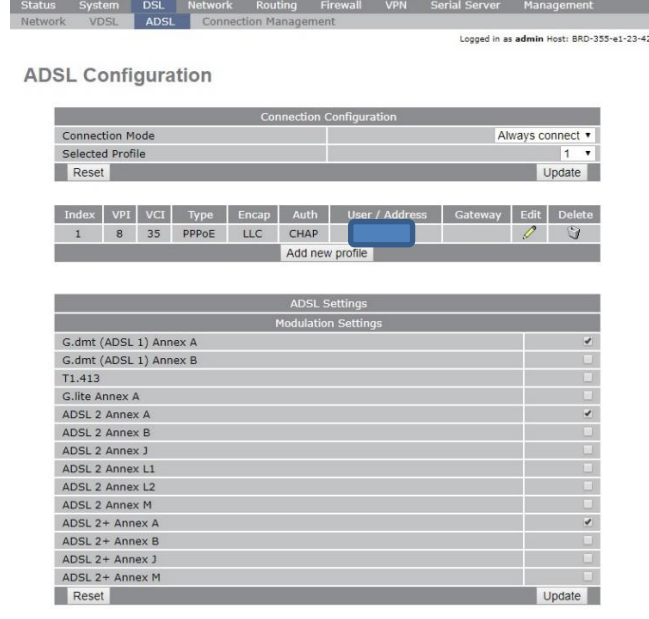

#### **Westermo**

A Beijer Electronic Group Company

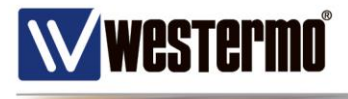

Votre profil DSL est bien renseigné. Vous devez alors l'activer en choisissant *Always Connect* dans *Connection Mode* puis faites *Update*.

Suivant la modulation de la ligne, il sera peut être nécessaire de choisir d'autres Annex que l'Annex A par défaut.

### <span id="page-6-0"></span>**III Vérification de la connexion DSL**

Vous pouvez vérifier le statut de la connexion avec la fenêtre suivante :

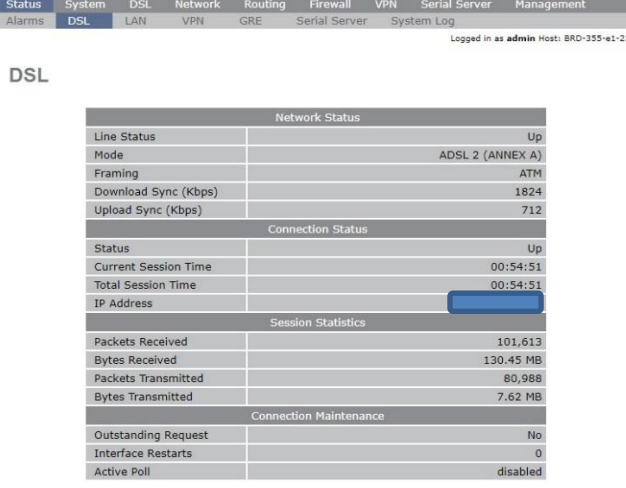

De même dans le log, il est possible de visualiser l'ouverture de session avec l'attribution de la configuration IP au routeur par l'opérateur.

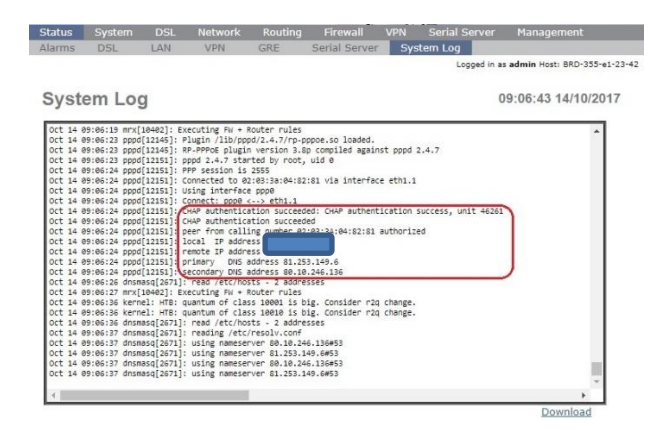

#### **Westermo**

A Beijer Electronic Group Company